# HP LaserJet M5035x/M5035xs MFP

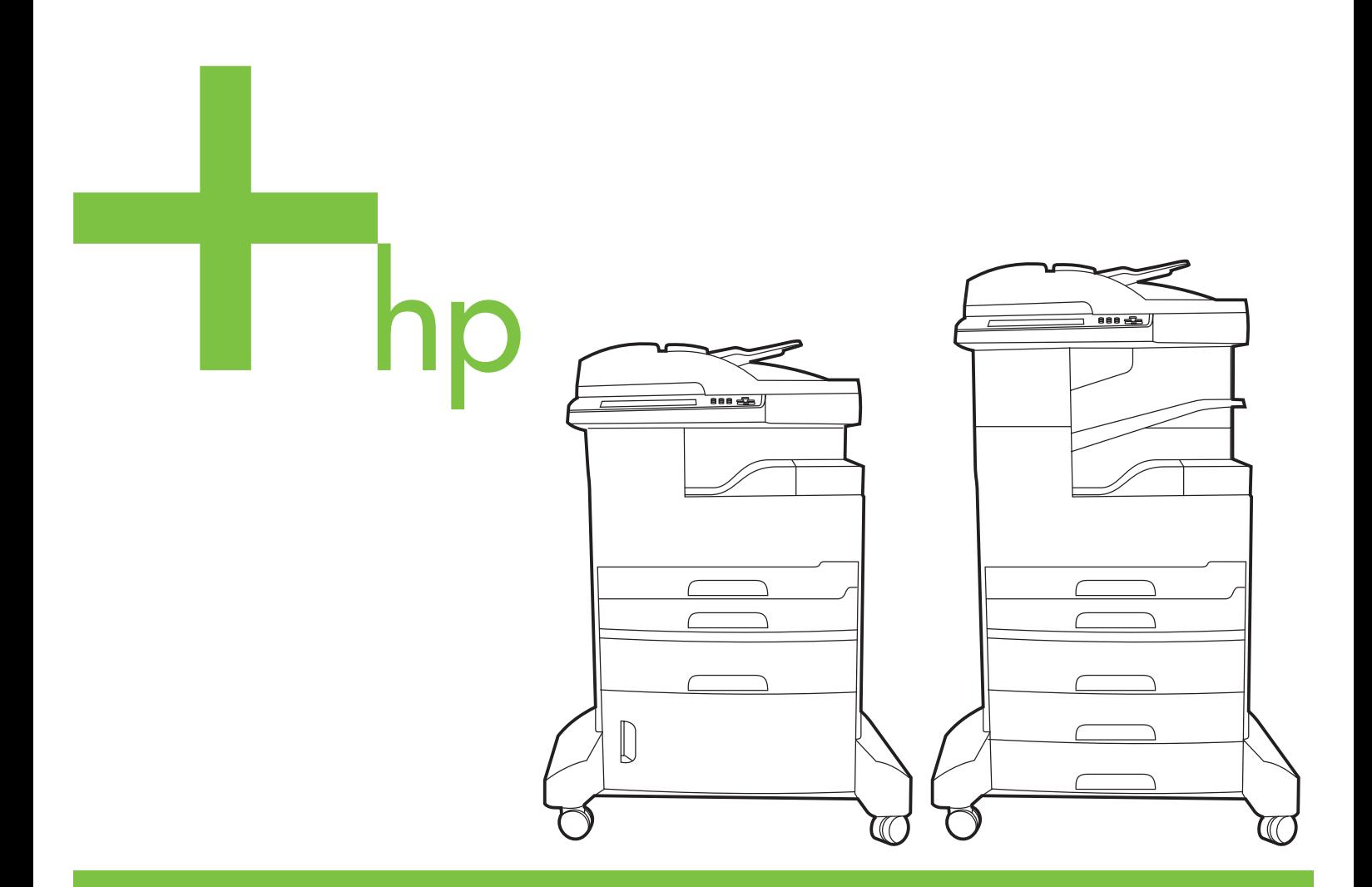

Getting Started Guide Guide de mise en route Leitfaden zur Inbetriebnahme Guida introduttiva Guía de instalación inicial Beknopte handleiding Primers passos Guia de Primeiros Passos

Lea esto primero

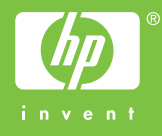

#### **Copyright and License**

© 2006 Copyright Hewlett-Packard Development Company, L.P.

Reproduction, adaptation or translation without prior written permission is prohibited, except as allowed under the copyright laws.

The information contained herein is subject to change without notice.

The only warranties for HP products and services are set forth in the express warranty statements accompanying such products and services. Nothing herein should be construed as constituting an additional warranty. HP shall not be liable for technical or editorial errors or omissions contained herein.

Part number: Q7830-90901 Edition 1, 10/2006

#### **FCC Regulations**

This equipment has been tested and found to comply with the limits for a Class A digital device, pursuant to Part 15 of the FCC rules. These limits are designed to provide reasonable protection against harmful interference in a residential installation. This equipment generates, uses, and can radiate radio-frequency energy. If this equipment is not installed and used in accordance with the instructions, it may cause harmful interference to radio communications. However, there is no guarantee that interference will not occur in a particular installation. If this equipment does cause harmful interference to radio or television reception, which can be determined by turning the equipment off and on, correct the interference by one or more of the following measures:

- Reorient or relocate the receiving antenna. Increase separation between equipment and receiver.
- Connect equipment to an outlet on a circuit different from that to which the receiver is located.

• Consult your dealer or an experienced radio/TV technician. Any changes or modifications to the device that are not expressly approved by HP could void the user's authority to operate this equipment. Use of a shielded interface cable is required to comply with the Class A limits of Part 15 of FCC rules. For more regulatory information, see the HP LaserJet 5035MFP electronic user guide. Hewlett-Packard shall not be liable for any direct, indirect, incidental, consequential, or other damage alleged in connection with the furnishing or use of this information.

#### **Trademark Credits**

Windows® is a U.S. registered trademark of Microsoft Corporation.

#### **Copyright et licence**

© 2006 Copyright Hewlett-Packard Development Company, L.P.

La reproduction, l'adaptation ou la traduction, sans autorisation écrite préalable, sont interdites sauf dans le cadre des lois sur le copyright.

Les informations contenues dans le présent document sont susceptibles d'être modifiées sans préavis.

Les seules garanties pour les produits et services HP sont exposées dans la garantie expresse qui accompagne lesdits produits et services. Rien de ce qui pourrait être mentionné dans le présent document ne pourrait constituer une garantie supplémentaire. HP ne saurait être tenu responsable d'erreurs ou d'omissions rédactionnelles ou techniques contenues dans le présent document.

Numéro de référence : Q7830-90901 Edition 1, 10/2006

#### **Réglementations de la FCC**

Les tests effectués sur cet équipement ont déterminé qu'il est conforme aux prescriptions des unités numériques de classe A, telles que spécifiées à l'article 15 des normes de la FCC (Commission fédérale des communications). Ces limites sont destinées à assurer une protection suffisante contre les interférences produites dans une installation résidentielle. Cet équipement produit, utilise et peut émettre de l'énergie sous forme de fréquences radio. Si ce matériel n'est pas installé et utilisé conformément aux instructions, il peut causer des interférences nuisibles aux communications radio. Cependant, l'absence d'interférences ne peut pas être garantie dans une installation particulière. Si ce matériel provoque des interférences qui perturbent la réception radio ou télévisée, ce qui peut être vérifié en mettant le matériel sous et hors tension, remédiez-y en appliquant l'une des mesures suivantes :

- Réorientez ou déplacez l'antenne de réception. Augmentez la distance séparant l'équipement du récepteur.
- Connectez l'équipement à une prise située sur un circuit différent de celui sur lequel se trouve le récepteur.
- Consultez votre revendeur ou un technicien radio/télévision expérimenté.

Toute modification apportée au périphérique sans le consentement de HP peut se traduire par la révocation du droit d'exploitation de l'équipement dont jouit l'utilisateur. Un câble d'interface blindé est requis afin de satisfaire aux stipulations de l'article 15 des réglementations de la FCC sur les appareils de classe A. Pour obtenir plus d'informations sur les réglementations, consultez le guide de l'utilisateur électronique de l'imprimante HP LaserJet 5035MFP. Hewlett-Packard ne saurait être tenu responsable de tout dommage direct, indirect, consécutif ou autre résultant de la fourniture ou de l'utilisation de ces informations.

#### **Marques commerciales**

Windows® est une marque déposée aux Etats-Unis de Microsoft Corporation.

- Prepare the site Préparation du site Vorbereiten des Standorts Preparazione della superficie
- Prepare el lugar donde va a colocar el dispositivo De locatie voorbereiden

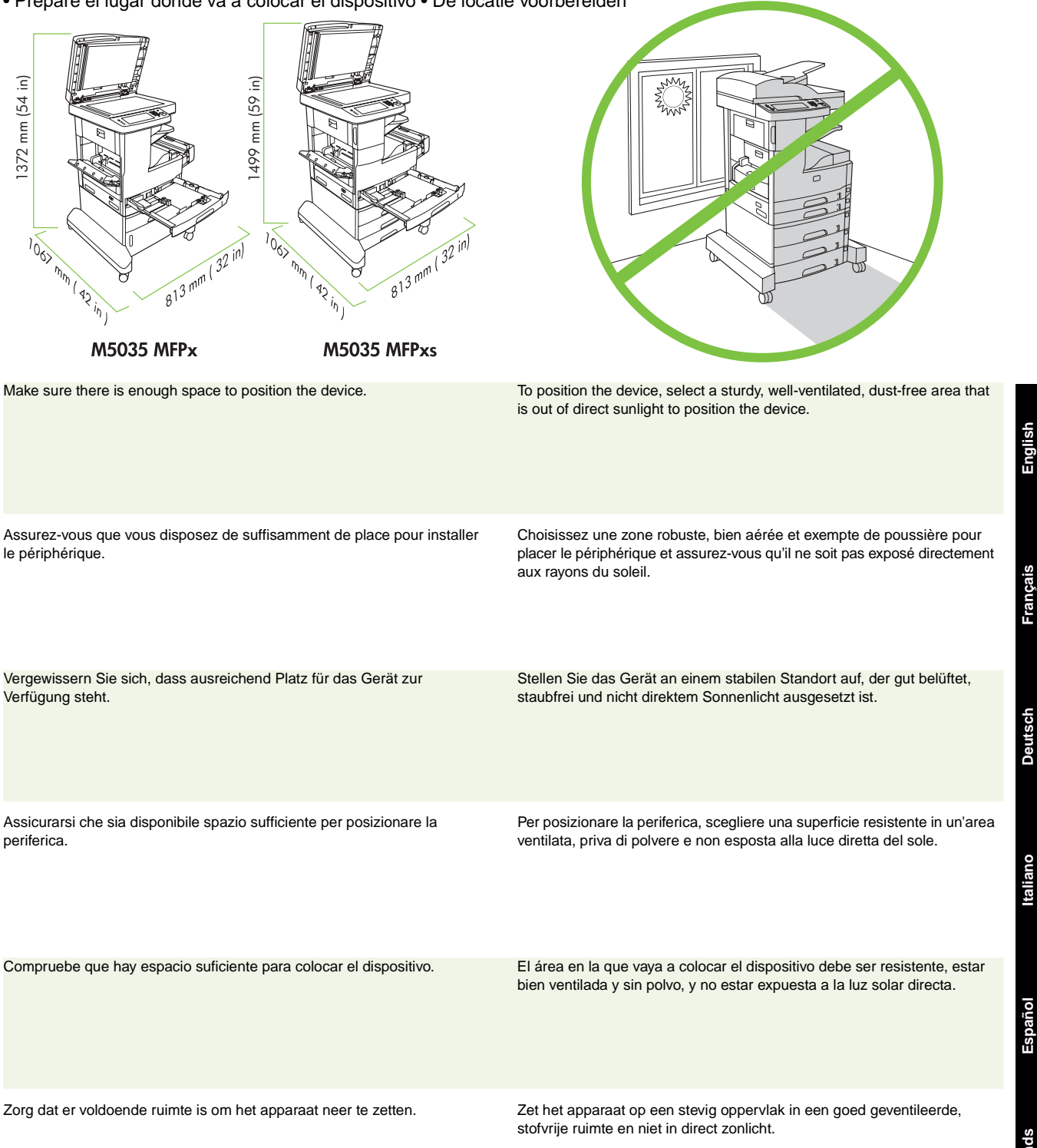

**Français**

- Unpack the device Déballage du périphérique Auspacken des Gerätes Disimballaggio della periferica
- Desembale el dispositivo Het apparaat uitpakken

**English**

**Français**

**Deutsch**

**Italiano**

**Español**

**Nederlands**

Nederlands

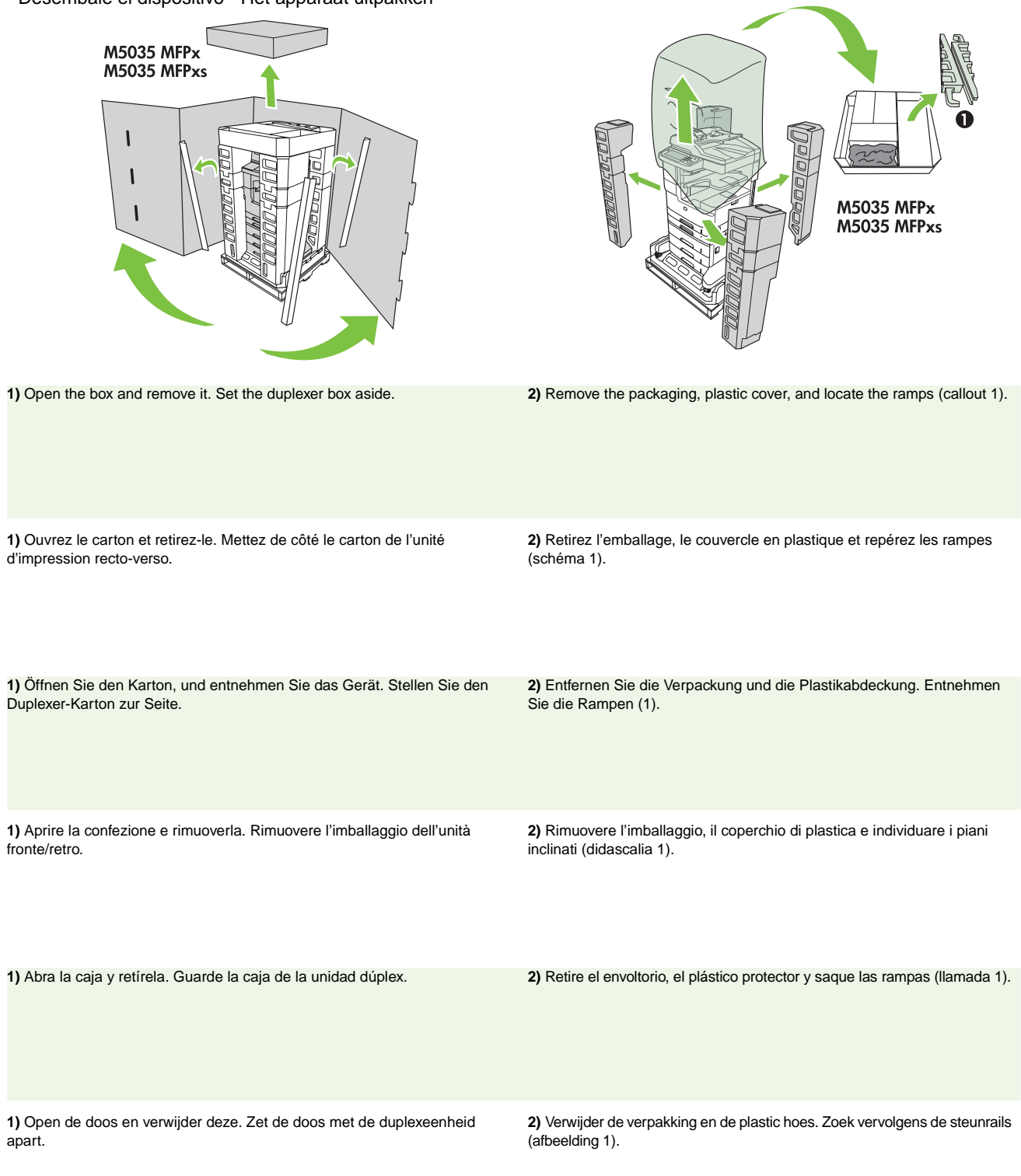

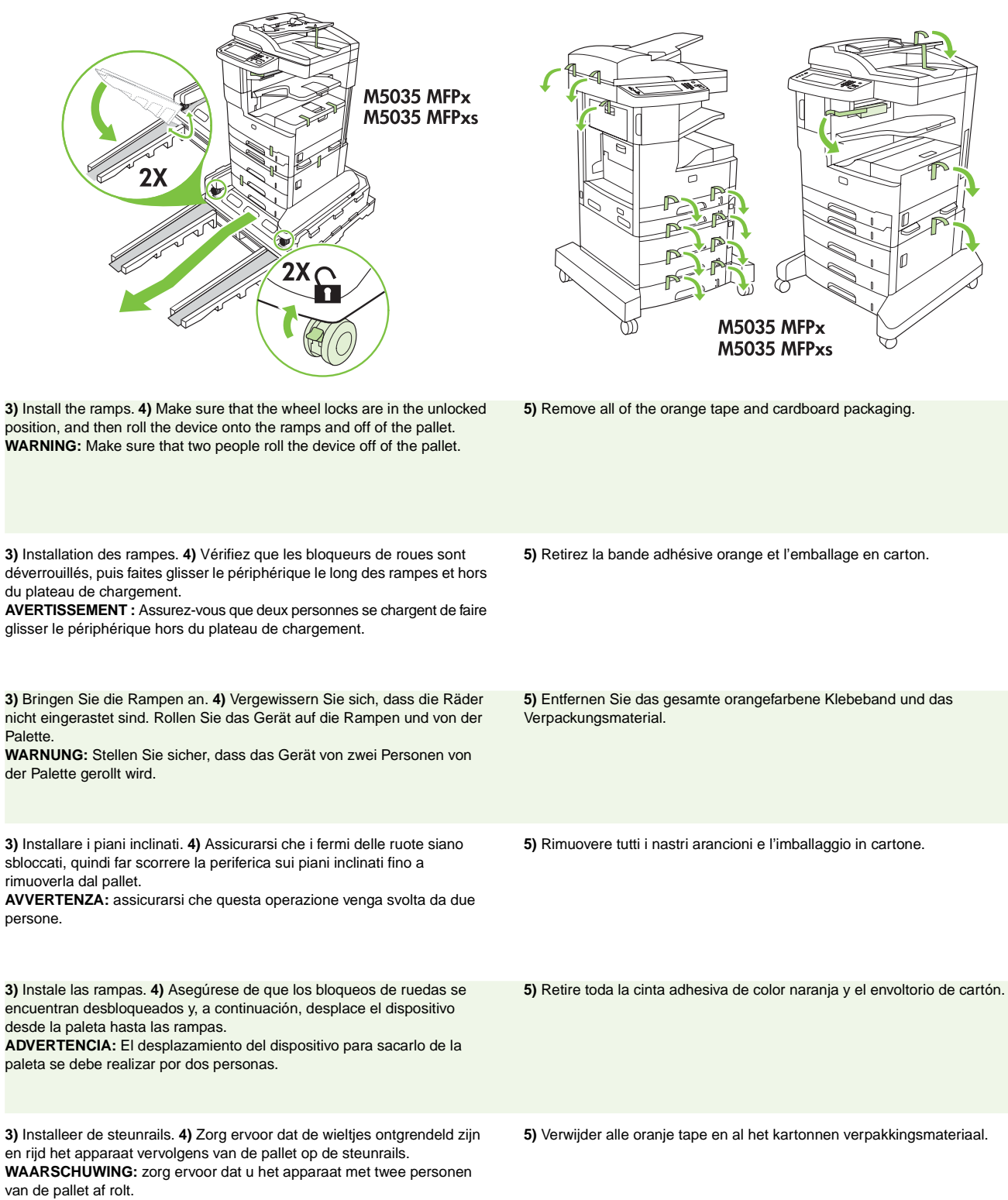

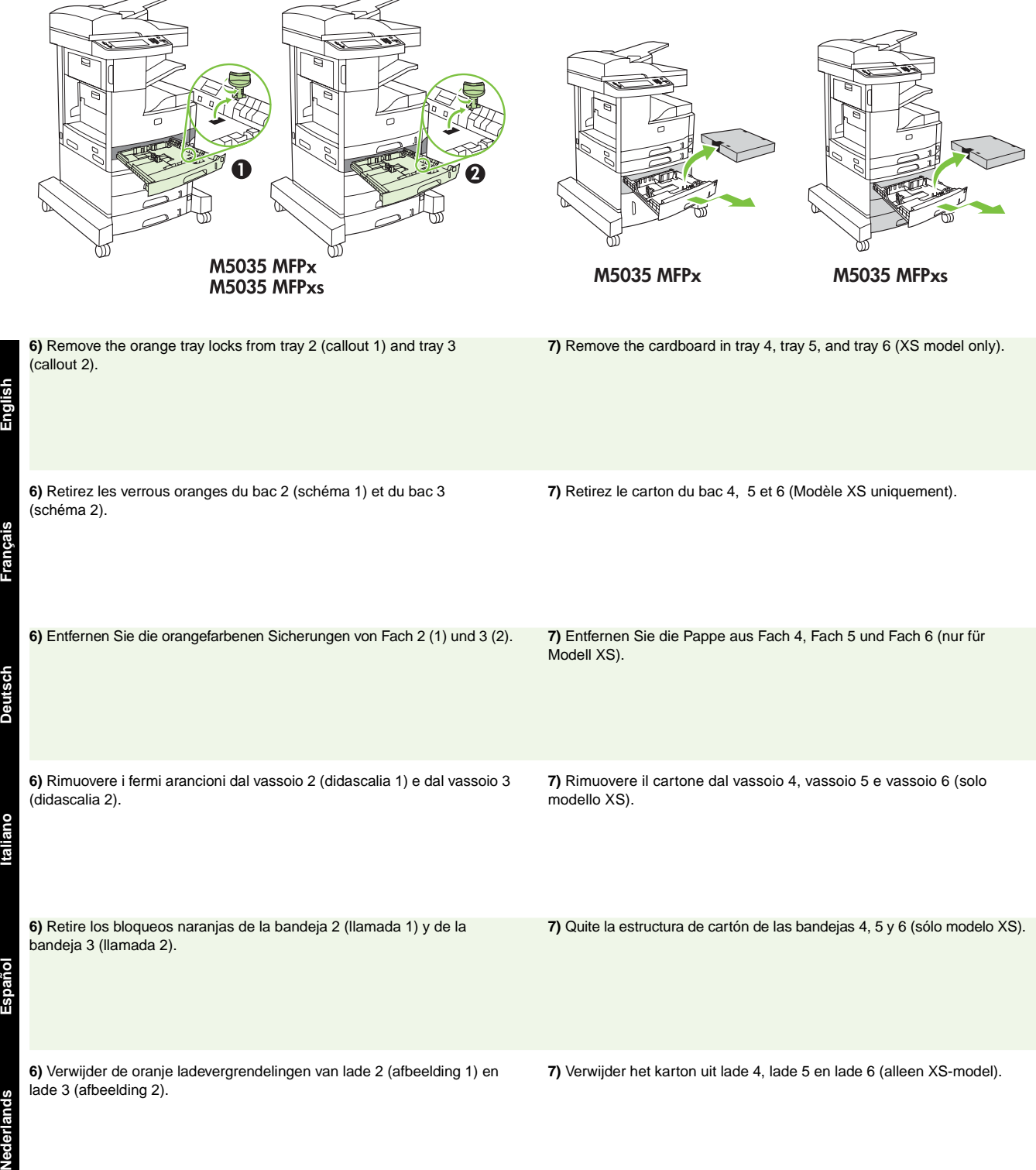

Nede

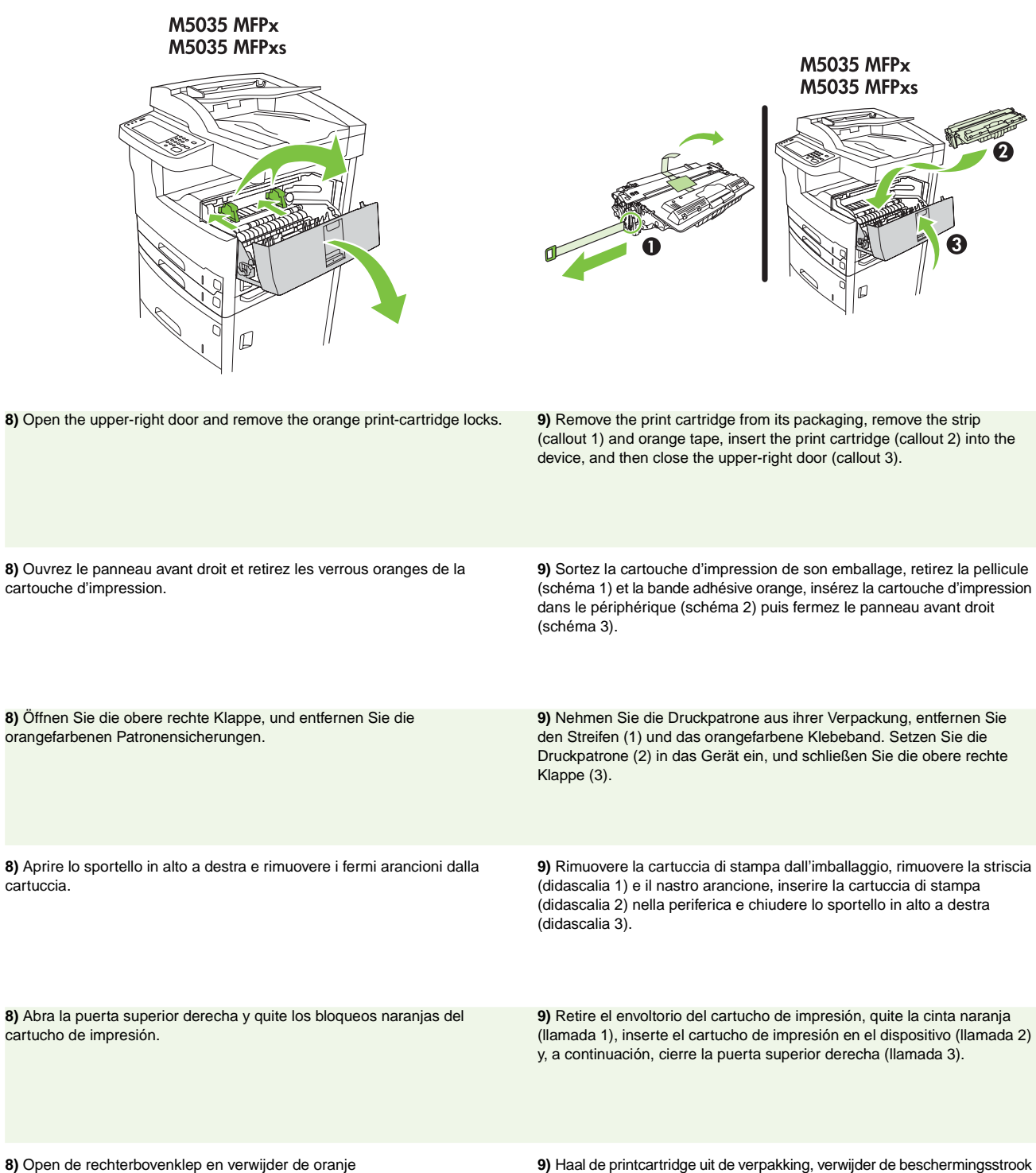

printcartridgevergrendelingen.

**9)** Haal de printcartridge uit de verpakking, verwijder de beschermingsstrook (afbeelding 1) en de oranje tape, plaats de printcartridge (afbeelding 2) in het apparaat en sluit de bovenste rechterklep (afbeelding 3).

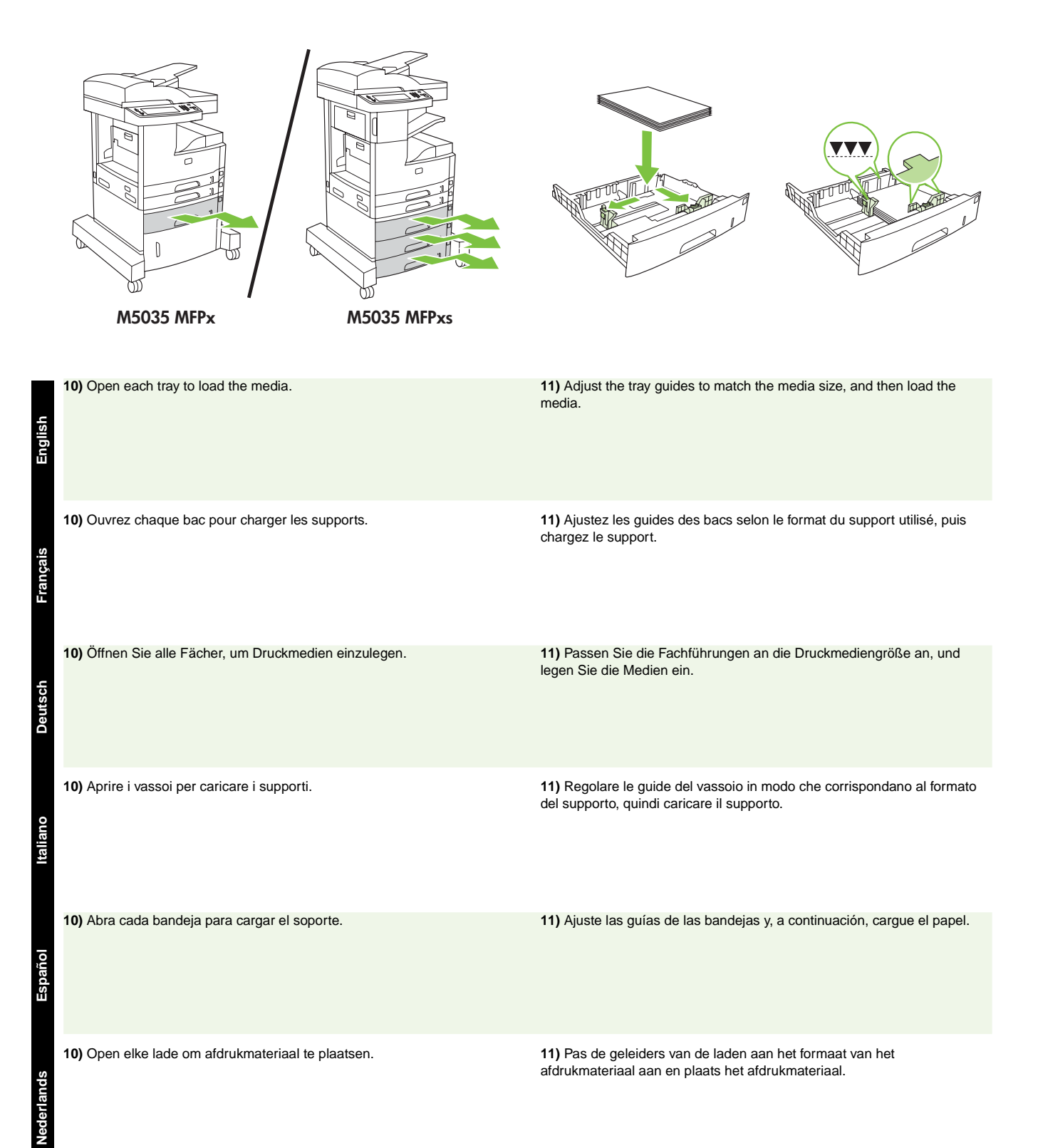

#### **7**

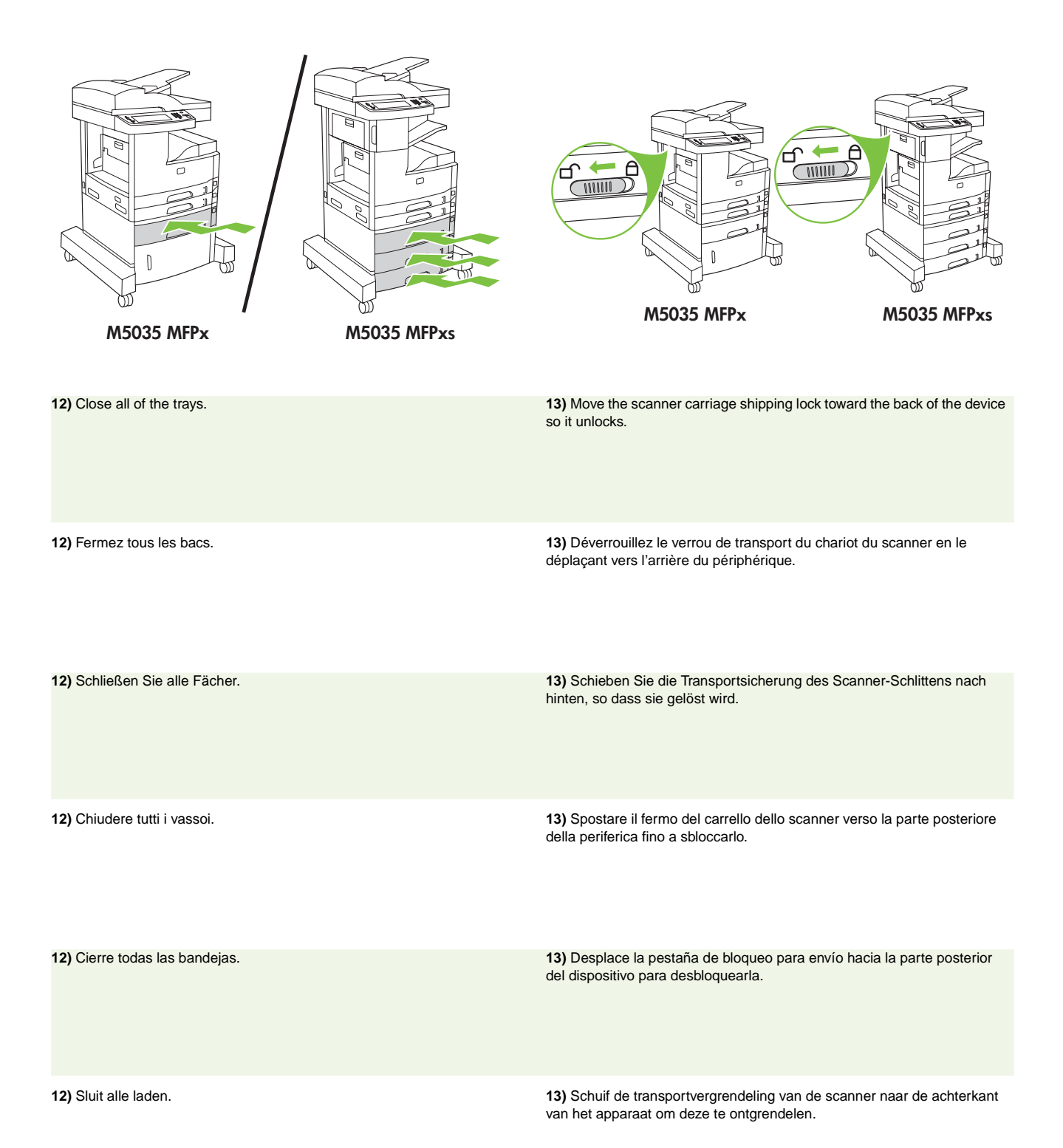

**8**

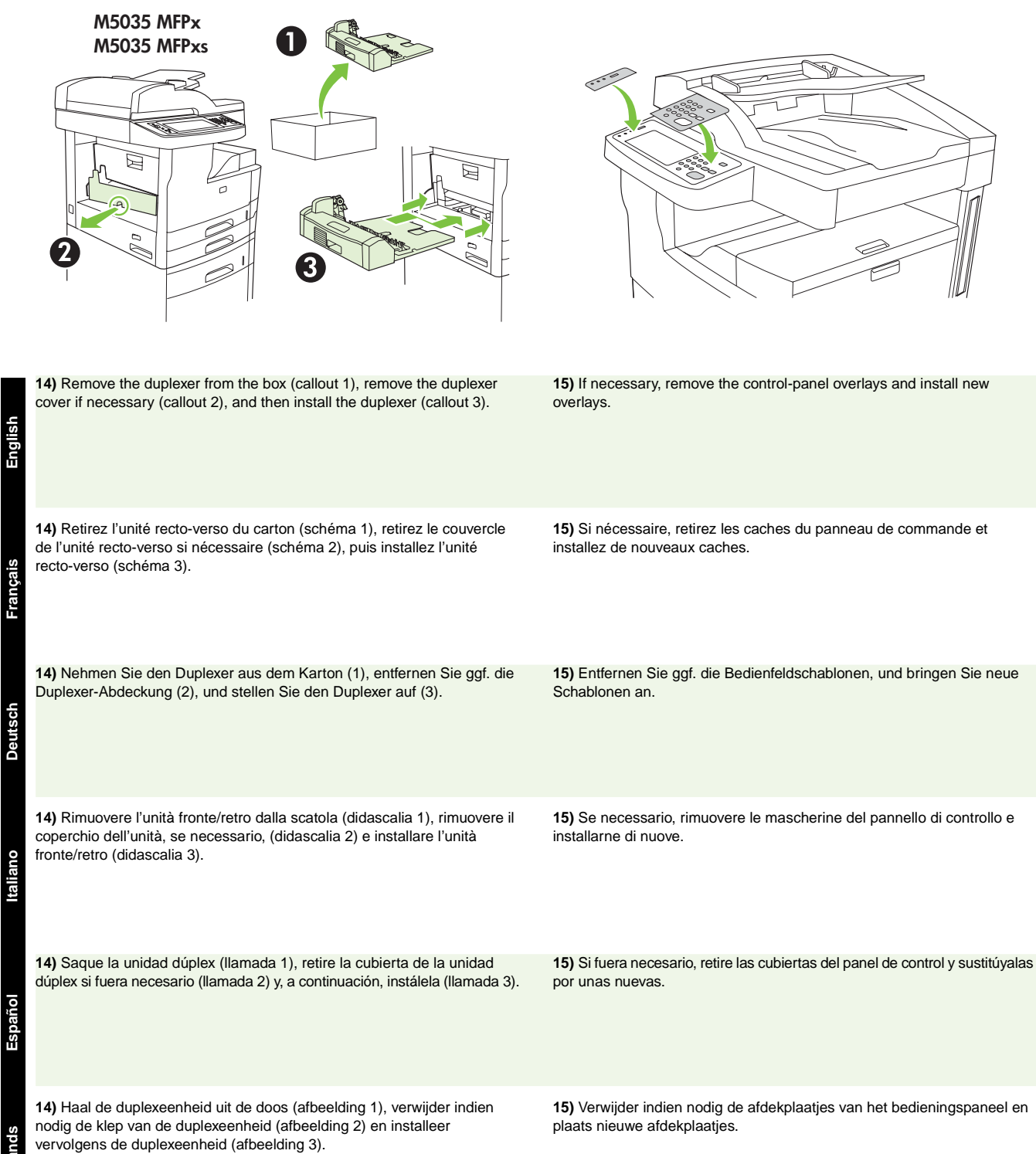

**Nederlands Neder** 

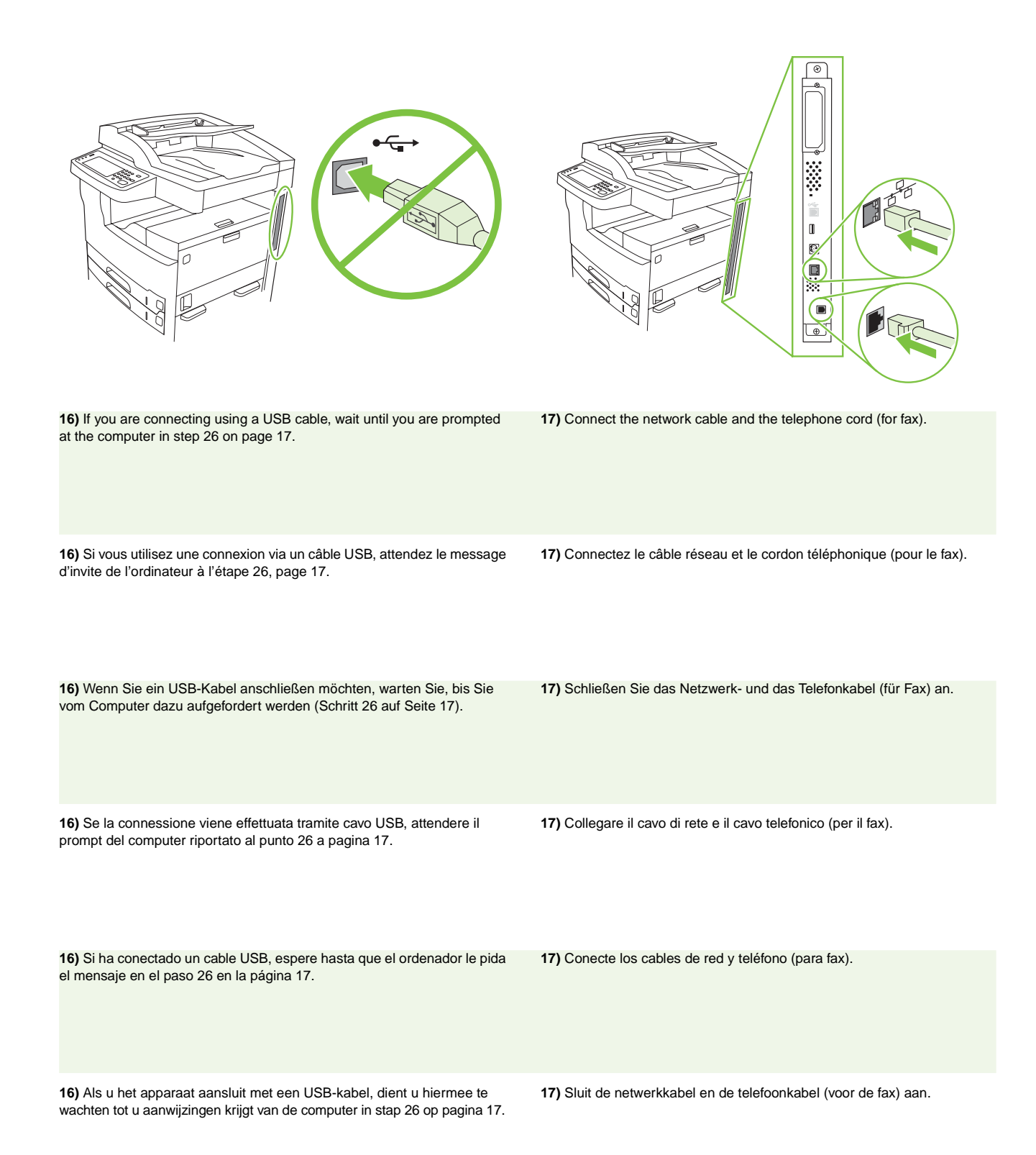

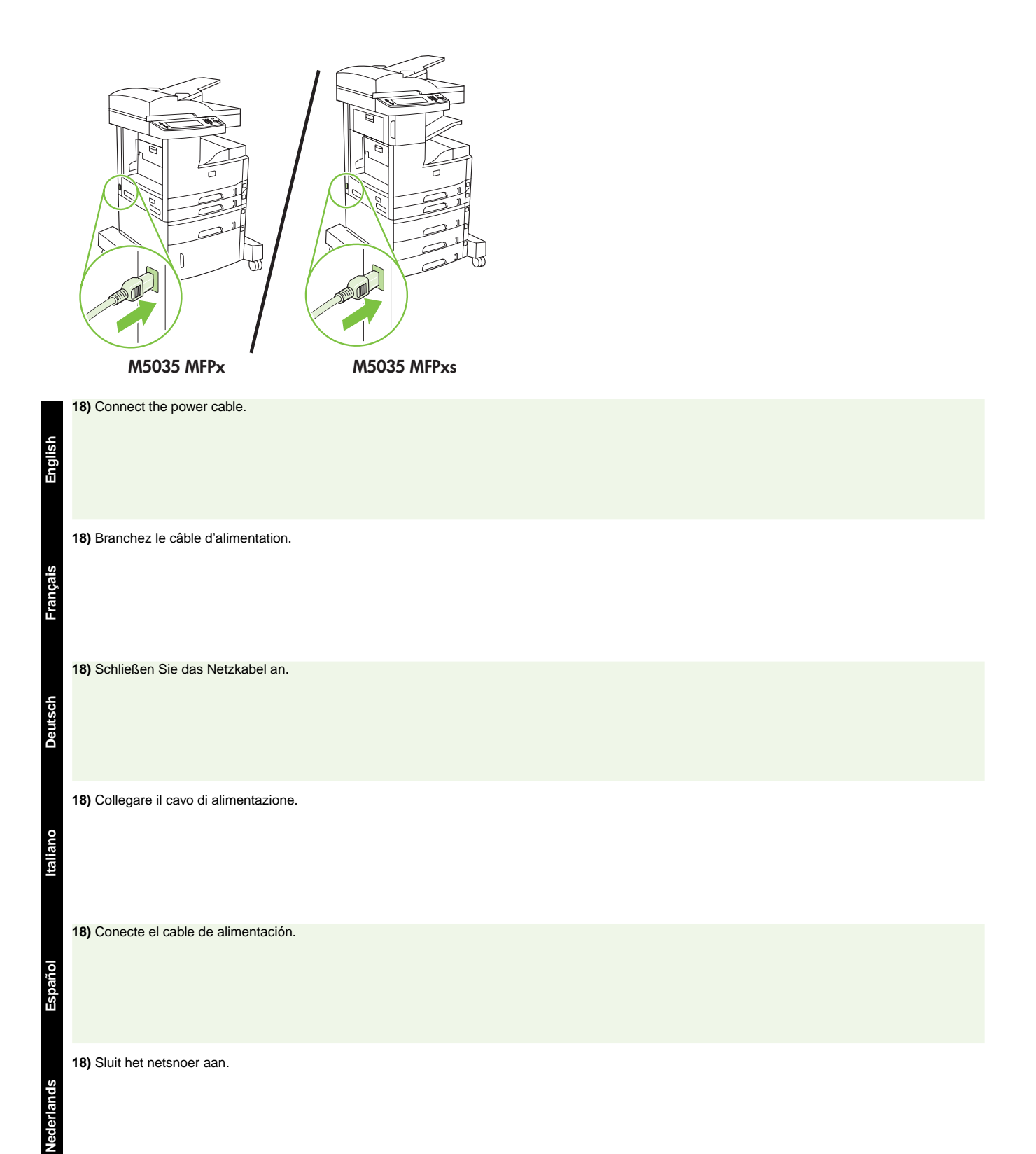

**11**

- Set up the control panel Configuration du panneau de commande Einrichten des Bedienfelds
- Configurazione del pannello di controllo Configure el panel de control Het bedieningspaneel instellen

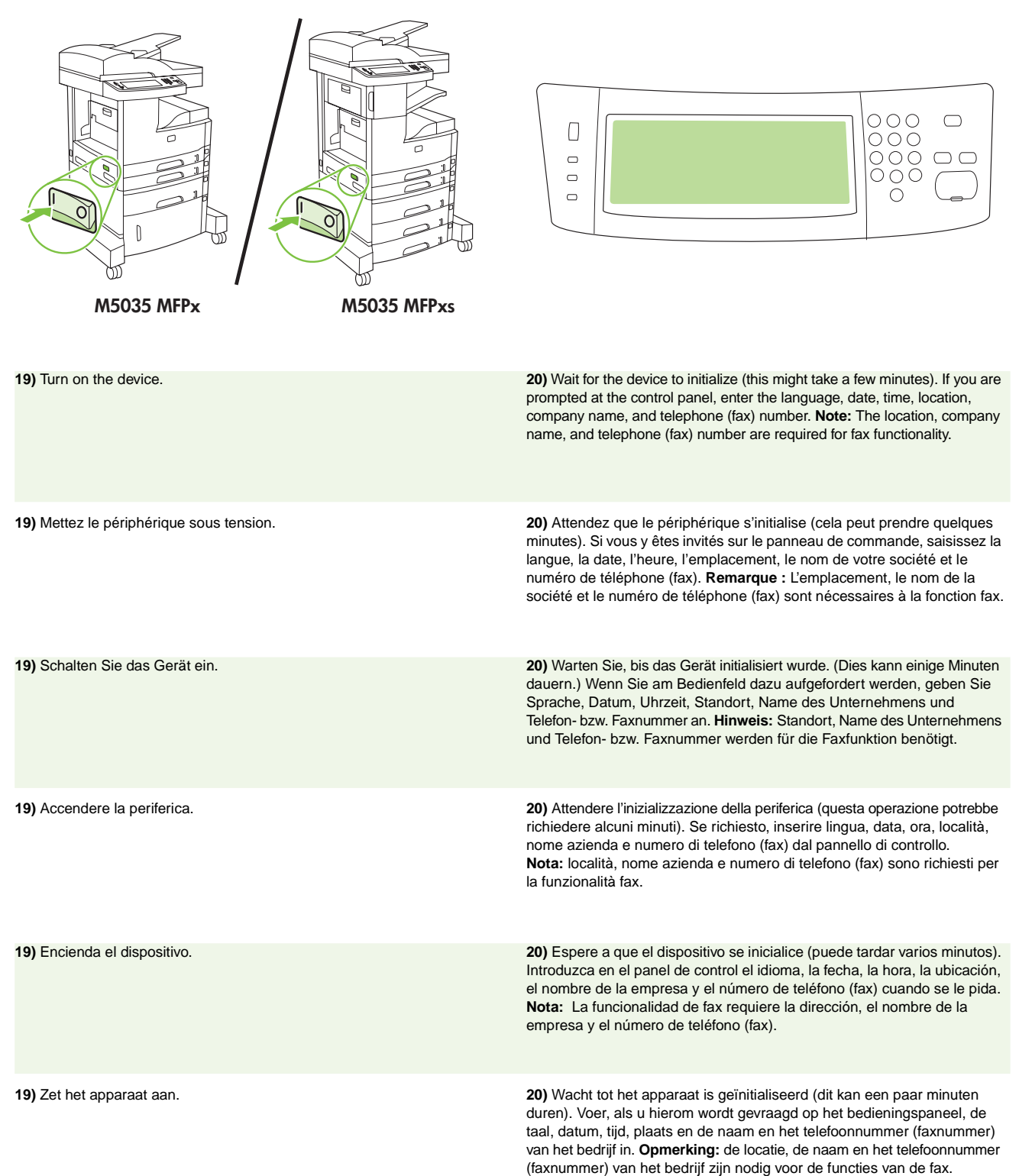

![](_page_13_Figure_0.jpeg)

**Français**

**Deutsch**

**Italiano**

**Español**

**Nederlands**

weergegeven, gaat u naar stap 23 op pagina 15.

![](_page_13_Figure_1.jpeg)

![](_page_13_Picture_246.jpeg)

![](_page_14_Figure_0.jpeg)

**22) Configure the IP address (if necessary).** On the control panel, scroll to and touch **Administration**. Scroll to and touch **Initial Setup**, and then **Networking and I/O**. Touch **Embedded Jetdirect**, **TCP/IP**, and **IPV4 Settings**. Touch **Manual Settings**, and then enter the **IP Address**, **Subnet Mask**, and **Default Gateway**.

**22) Configuration de l'adresse IP (si nécessaire).** Sur le panneau de commande, faites défiler l'écran et appuyez sur **Administration**. Recherchez et appuyez sur **Configuration initiale**, puis sur **Réseau et E/S**. Appuyez sur **Jetdirect intégré**, **TCP/IP**, et **Paramètres IPV4**. Appuyez sur **Paramètres manuels**, puis saisissez l'**adresse IP**, le **Masque de sous-réseau** et la **Passerelle par défaut**.

**22) Konfigurieren Sie ggf. die IP-Adresse.** Blättern Sie auf dem Bedienfeld zur Option **Administration**, und wählen Sie sie. Blättern Sie zur Option **Initialisierungseinrichtung**, und wählen Sie sie. Wählen Sie anschließend **Netzwerk und E/A**. Wählen Sie **Integrierter Jetdirect**, **TCP/IP** und **IPV4**-**Einstellungen**. Wählen Sie **Manuelle Einstellungen**, und geben Sie die **IP-Adresse**, die **Teilnetzmaske** und das **Standard-Gateway** ein.

**22) Configurazione dell'indirizzo IP (se necessario).** Sul pannello di controllo, scorrere fino a selezionare **Amministrazione**. Scorrere fino a selezionare **Impostazione iniziale**, quindi toccare **Rete e I/O**. Toccare **Jetdirect incorporato**, **TCP/IP**e **Impostazioni IPV4**. Toccare **Impostazioni manuali** e immettere l'**indirizzo IP**, la **maschera di sottorete** e il **gateway predefinito**.

**22) Configure la dirección IP (si es necesario).** En el panel de control, desplácese hasta **Administración** y toque en esta opción. Desplácese hasta **Configuración inicial**, toque esta opción y, a continuación, realice las mismas operaciones con **Redes y E/S**. Toque en la opción **Jetdirect incorporado**, **TCP/IP** y **Configuración IPV4**. Toque en **Configuración manual** y, a continuación, introduzca la **dirección IP**, la **máscara de subred** y la **puerta de enlace predeterminada**.

**22) Configureer het IP-adres (indien nodig).** Raak op het bedieningspaneel **Beheer** aan. Ga achtereenvolgens naar **Begininstellingen** en **Netwerk en I/O** en raak deze aan. Raak achtereenvolgens **Geïntegreerde Jetdirect**, **TCP/IP** en **IPV4-instellingen** aan. Raak **Handmatige instellingen** aan en voer het **IP-adres**, het **Subnetmasker** en de **Standaard gateway** in.

- Install the software Installation du logiciel Installieren der Software Installazione del software
- Instale el software De software installeren

**Français**

**Deutsch**

**Italiano**

**Español**

**Nederlands**

![](_page_15_Picture_137.jpeg)

![](_page_16_Picture_158.jpeg)

de standaardinstellingen en ga vervolgens naar stap 35 op pagina 21.

![](_page_17_Picture_0.jpeg)

![](_page_17_Figure_1.jpeg)

**25)** On the welcome screen, click **Install Printer**. The Setup Wizard appears. **Note:** If the welcome screen does not appear, click **Start**, and then click **Run**. Type X:SETUP (replace X with CD-ROM drive letter), and click **OK**.

**English**

**Français**

**Deutsch**

**Italiano**

**Español**

**Nederlands**

**26)** Follow the onscreen instructions. When prompted, connect a USB cable between the device and the computer. **Note:** HP does not recommend using USB hubs. Use a USB cable that is no longer than 2 meters (6.5 feet).

**26)** Suivez les instructions affichées à l'écran. Lorsque vous y êtes invité, connectez un câble USB reliant le périphérique et l'ordinateur. **Remarque :** HP recommande de ne pas utiliser de concentrateurs USB.

Utilisez un câble USB de moins de 2 mètres.

**25)** Sur l'écran de bienvenue, cliquez sur **Installer l'imprimante**. L'assistant de configuration apparaît. **Remarque :** Si l'écran de bienvenue n'apparaît pas, cliquez sur **Démarrer**, puis sur **Exécuter**. Saisissez X:SETUP (remplacez X par la lettre du lecteur de CD-ROM), puis cliquez sur **OK**.

**25)** Klicken Sie auf dem Begrüßungsbildschirm auf **Drucker installieren**. Der Setup-Assistent wird aufgerufen. **Hinweis:** Sollte der Begrüßungsbildschirm nicht angezeigt werden, klicken Sie auf **Start** und anschließend auf Ausführen. Geben Sie "X:SETUP" ein (wobei X für den Buchstaben des CD-ROM-Laufwerks steht), und klicken Sie auf **OK**.

**25)** Nella schermata di benvenuto, fare clic su **Installa stampante**. Viene visualizzata l'installazione guidata. **Nota:** se la schermata di benvenuto non viene visualizzata, fare clic su **Start**, quindi su **Esegui**. Digitare X:SETUP (sostituire X con la lettera dell'unità CD-ROM appropriata), quindi fare clic su **OK**.

**25)** En la pantalla de bienvenida, haga clic en **Instalar impresora** Aparecerá el Asistente de configuración. **Nota:** Si la pantalla de bienvenida no aparece, haga clic en **Inicio** y, a continuación, en **Ejecutar**. Escriba X:SETUP (sustituyendo la X por la letra de la unidad de CD-ROM) y haga clic en **Aceptar**.

**25)** Klik op **Printer installeren** in het welkomstvenster. De installatiewizard wordt weergegeven. **Opmerking:** als het welkomstscherm niet wordt weergegeven, klikt u op **Start** en vervolgens op **Uitvoeren**. Typ X:SETUP (vervang X door de letter van het cd-romstation) en klik op **OK**.

**26)** Folgen Sie den Anweisungen auf dem Bildschirm. Schließen Sie bei entsprechender Aufforderung ein USB-Kabel zwischen Gerät und Computer an. **Hinweis:** Die Verwendung von USB-Hubs wird von HP nicht empfohlen. Das USB-Kabel sollte nicht länger als 2 Meter sein.

**26)** Attenersi alle istruzioni visualizzate sullo schermo. Quando richiesto, collegare un cavo USB tra la periferica e il computer. **Nota:** HP sconsiglia l'uso di hub USB. Utilizzare un cavo USB di lunghezza non superiore a 2 metri (6,5 piedi).

**26)** Siga las instrucciones que aparecen en pantalla. Cuando se le solicite, conecte un cable USB entre la impresora y el equipo. **Nota:** HP no recomienda el uso de concentradores USB. Utilice un cable USB que no mida más de 2 metros (6,5 pies).

**26)** Volg de instructies op het scherm. Als hierom wordt gevraagd, sluit u een USB-kabel aan tussen het apparaat en de computer. **Opmerking:** wij raden u aan geen USB-hubs te gebruiken. Gebruik een USB-kabel van maximaal 2 meter.

![](_page_18_Picture_0.jpeg)

![](_page_18_Picture_180.jpeg)

USB-kabel aansluit.

![](_page_19_Figure_0.jpeg)

**29)** Connect a USB cable between the device and the computer. **Note:** HP does not recommend using USB hubs. Use a USB cable that is no longer than 2 meters (6.5 feet). **Important:** Perform steps 30-34 *only* if the USB cable was connected

before the software was installed. Otherwise, go to step 35 on page 21.

**English**

**Français**

**Deutsch**

**Italiano**

**Español**

**Nederlands**

**29)** Connectez un câble USB reliant le périphérique et l'ordinateur. **Remarque :** HP recommande de ne pas utiliser de concentrateurs USB. Utilisez un câble USB de moins de 2 mètres.

**Important :** Effectuez les étapes 30 à 34 *uniquement* si le câble USB a été connecté avant l'installation du logiciel. Dans le cas contraire, passez à l'étape 35, page 21.

**29)** Schließen Sie ein USB-Kabel zwischen Gerät und Computer an. **Hinweis:** Die Verwendung von USB-Hubs wird von HP nicht empfohlen. Das USB-Kabel sollte nicht länger als 2 Meter sein.

**Wichtig:** Führen Sie die Schritte 30-34 *nur* aus, wenn das USB-Kabel vor der Softwareinstallation angeschlossen wurde. Fahren Sie andernfalls mit Schritt 35 auf Seite 21 fort.

**29)** Collegamento della periferica al computer mediante un cavo USB. **Nota:** HP sconsiglia l'uso di hub USB. Utilizzare un cavo USB di lunghezza non superiore a 2 metri (6,5 piedi).

**Importante:** eseguire i punti da 30-34 *solo* se il cavo USB è stato collegato prima dell'installazione del software. In caso contrario, passare al punto 35 a pagina 21.

**29)** Conecte un cable USB entre el dispositivo y el equipo. **Nota:** HP no recomienda el uso de concentradores USB. Utilice un cable USB que no mida más de 2 metros (6,5 pies).

**Importante:** Realice las acciones que se indican en los pasos 30 a 34 *sólo* en caso de que el cable USB estuviera conectado antes de conectar el software. De lo contrario, vaya al paso 35 de la página 21.

**29)** Sluit een USB-kabel aan tussen het apparaat en de computer. Opmerking: wij raden u aan geen USB-hubs te gebruiken. Gebruik een USB-kabel van maximaal 2 meter.

**Belangrijk:** voer de stappen 30-34 *alleen* uit als u de USB-kabel hebt aangesloten voordat de software was geïnstalleerd. Ga anders naar stap 35 op pagina 21.

![](_page_19_Figure_13.jpeg)

**30)** From Apple System Preferences (available in the Apple drop-down menu) click **Print & Fax**, and then click the **Printing** tab at the top of the window. 31) To add your device, click the "**+**" icon to launch the Printer Browser. By default, the Printer Browser displays devices that are connected through USB, Bonjour, and AppleTalk networking.

**30)** Dans les préférences système Apple (accessibles dans le menu déroulant Apple), cliquez sur **Impression et télécopie** puis cliquez sur l'onglet **Impression** situé en haut de la fenêtre. **31)** Pour ajouter votre périphérique, cliquez sur l'icône « **+** » afin d'ouvrir le lecteur d'imprimantes. Par défaut, le lecteur d'imprimantes affiche les périphériques qui sont connectés via USB, Bonjour et réseaux AppleTalk.

**30)** Klicken Sie in den Apple-Systemvoreinstellungen (im Apple-Dropdown-Menü) auf "Drucken und Faxen" und anschließend auf die Registerkarte "Drucken" im oberen Bereich des Fensters. **31)** Um ein Gerät hinzuzufügen, klicken Sie auf das Symbol "+", um den Drucker-Browser zu starten. Standardmäßig werden im Drucker-Browser Geräte angezeigt, die über USB, Bonjour und AppleTalk verbunden sind.

**30)** Dalle preferenze del sistema Apple (disponibili nel menu a discesa Apple) fare clic su **Stampa e fax**, quindi sulla scheda **Stampa** in alto nella finestra. **31)** Per aggiungere la periferica in uso, fare clic sull'icona "**+**" per avviare il Browser Stampanti. Per impostazione predefinita, il Browser Stampanti visualizza le periferiche collegate tramite reti USB, Bonjour e AppleTalk.

**30)** En Preferencias del sistema de Apple (disponible en el menú desplegable de Apple), haga clic en **Imprimir y enviar por fax** y, a continuación, haga clic en la ficha **Impresión** en la parte superior de la ventana. **31)** Para agregar el dispositivo, haga clic en el icono "**+**" para ejecutar el explorador de impresoras. De manera predeterminada, el explorador de la impresora muestra los dispositivos que están conectados con USB, Bonjour y la red AppleTalk.

**30)** Klik in Systeemvoorkeuren van Apple (beschikbaar in het Applevervolgkeuzemenu) op **Afdrukken en faxen**, en vervolgens op het tabblad **Afdrukken** boven aan het venster. **31)** Om uw apparaat toe te voegen, klikt u op het pictogram "**+**" om de Printerkiezer te starten. De Printerkiezer geeft standaard twee apparaten weer die via USB, Bonjour en het AppleTalk-netwerk zijn aangesloten.

![](_page_20_Picture_0.jpeg)

**32)** From the Printer Browser window, select the HP device. **Note:** If HP software is installed, the software should automatically be configured for Macintosh OS X V 10.4.

![](_page_20_Figure_2.jpeg)

**33)** Click **Add** to create a printer queue, and then follow the prompt to manually configure the device's installable options. **Note:** Macintosh OS X V 10.2 and V 10.3 might require you to manually select the printer model from the Printer Model drop-down menu. 34) Under Model Name, select the device, click **Add**, and go to step 35.

**32)** Dans la fenêtre du lecteur d'imprimantes, sélectionnez le périphérique HP. **Remarque :** Si le logiciel HP est installé, il doit être automatiquement configuré pour Macintosh OS X v 10.4.

**32)** Wählen Sie im Fenster des Drucker-Browsers das HP Gerät aus. **Hinweis:** Wenn HP Software installiert ist, sollte sie automatisch für Macintosh OS X Version 10.4 konfiguriert werden.

**32)** Dalla finestra Browser Stampanti, selezionare la periferica HP. **Nota:** se il software HP è installato, dovrebbe essere automaticamente configurato per il sistema operativo Macintosh OS X V 10.4.

**32)** En la ventana del explorador de impresoras, seleccione el dispositivo HP. **Nota:** Si el software de HP está instalado, se configurará automáticamente para Macintosh OS X V 10.4.

**32)** Selecteer in het venster Printerkiezer het HP-apparaat. **Opmerking:** als HP-software is geïnstalleerd, wordt de software automatisch geconfigureerd voor Macintosh OS X versie 10.4.

**33)** Cliquez sur **Ajouter** pour créer une file d'impression puis suivez les instructions pour configurer manuellement les options disponibles du périphérique. **Remarque :** Si vous utilisez Macintosh OS X v 10.2 ou v 10.3, vous devrez peut-être sélectionner manuellement le modèle d'imprimante dans le menu déroulant Modèle d'imprimante. **34)** Dans Nom du modèle, sélectionnez le périphérique, cliquez sur **Ajouter**, puis passez à l'étape 35.

33) Klicken Sie auf "Hinzufügen", um eine Druckerwarteschlange zu erstellen. Folgen Sie den Anweisungen, um die installierbaren Optionen des Gerätes manuell zu konfigurieren. **Hinweis:** Unter Macintosh OS X Version 10.2 und Version 10.3 müssen Sie das Druckermodell evtl. manuell aus dem entsprechenden Dropdown-Menü auswählen. 34) Wählen Sie unter "Modellname" das Gerät aus, klicken Sie auf "Hinzufügen", und fahren Sie mit Schritt 35 fort.

**33)** Fare clic su **Aggiungi** per creare una coda stampante, quindi seguire le istruzioni visualizzate per configurare manualmente le opzioni installabili. **Nota:** Macintosh OS X ver. 10.2 e ver. 10.3 potrebbero richiedere la selezione manuale del modello di stampante dal menu a discesa Modello stampante. **34)** Da Nome modello, selezionare la periferica, fare clic su **Aggiungi** e passare al punto 35.

**33)** Haga clic en **Agregar** para crear una cola de impresión y, a continuación, siga las instrucciones que aparecen en pantalla para configurar las opciones de instalación del dispositivo manualmente. **Nota:** Es posible que Macintosh OS X V 10.2 y V 10.3 requieran que seleccione manualmente el modelo de impresora en el menú desplegable Modelo de la impresora. **34)** En Nombre de modelo, seleccione el dispositivo, haga clic en **Agregar** y vaya al paso 35.

**33)** Klik op **Voeg toe** om een printerwachtrij te maken en volgt de prompts om de installeerbare opties van het apparaat handmatig te configureren. **Opmerking:** bij Macintosh OS X versie 10.2 en 10.3 dient u mogelijk handmatig het printermodel te selecteren in het vervolgkeuzemenu Printermodel. **34)** Selecteer het apparaat onder Modelnaam, klik op **Voeg toe** en ga naar stap 35.

![](_page_21_Picture_0.jpeg)

**Test the software installation. 35)** Print a page from any program to make sure that the software is correctly installed. **Note:** If the page failed to print, reinstall the software. If the page fails to print after reinstalling, go to www.hp.com/support/M5035mfp.

**English**

**Français**

**Deutsch**

**Italiano**

**Español**

**Nederlands**

Neder

**Test de l'installation du logiciel. 35)** Imprimez une page à partir d'un programme quelconque pour vérifier que le logiciel est correctement installé. **Remarque :** Si la page ne s'imprime pas, réinstallez le logiciel. Si la page ne s'imprime pas après la réinstallation, rendez-vous à l'adresse www.hp.com/support/M5035mfp.

**Prüfen der Softwareinstallation. 35)** Drucken Sie eine Seite über ein beliebiges Programm aus, um sicherzustellen, dass die Software ordnungsgemäß installiert wurde. **Hinweis:** Wenn die Seite nicht gedruckt wird, installieren Sie die Software neu. Wenn die Seite auch nach der Neuinstallation nicht gedruckt werden kann, gehen Sie zu www.hp.com/support/M5035mfp.

**Test dell'installazione del software. 35)** Stampare una pagina da un programma per assicurarsi che il software sia installato correttamente. **Nota:** se la pagina non viene stampata, reinstallare il software. Se la pagina non viene stampata anche dopo aver reinstallato il software, accedere al sito www.hp.com/support/M5035mfp.

**Pruebe la instalación del software. 35)** Imprima una página desde cualquier programa para asegurarse de que el software se instaló correctamente. Nota: Si se producen errores al imprimir la página, vuelva a instalar el software. Si se siguen produciendo errores, vaya a www.hp.com/support/M5035mfp.

**Test de installatie van de software. 35)** Druk een pagina af vanuit een willekeurig programma om te controleren of de software correct is geïnstalleerd. **Opmerking:** als de pagina niet wordt afgedrukt, installeert u de software opnieuw. Als de pagina niet wordt afgedrukt nadat u de software opnieuw hebt geïnstalleerd, gaat u naar www.hp.com/support/M5035.mfp.

- Set up digital send Configuration de l'envoi numérique Einrichten von Digital Sending
- Configurazione dell'invio digitale Configure el envío digital Digitaal verzenden instellen

![](_page_22_Picture_388.jpeg)

**36)** Open a web browser. **37)** Type the device IP address (found on the Jetdirect configuration page). **38)** Select the **Digital Sending** tab. **39)** Complete **General Settings** information, such as **name** and **e-mail address**.

**36)** Ouvrez un navigateur Web. **37)** Saisissez l'adresse IP du périphérique (disponible sur la page de configuration Jetdirect). **38)** Sélectionnez l'onglet **Communication numérique**. **39)** Saisissez les informations requises dans **Paramètres généraux**, comme votre **nom** et votre **adresse électronique**.

**36)** Öffnen Sie einen Webbrowser. **37)** Geben Sie die IP-Adresse des Gerätes ein (siehe Jetdirect-Konfigurationsseite). **38)** Wählen Sie die Registerkarte **Digital Sending**. **39)** Füllen Sie die Felder unter **Allgemeine Einstellungen** aus, beispielsweise **Name** und **E-Mail-Adresse**.

**36)** Aprire un browser Web. **37)** Digitare l'indirizzo IP della periferica (disponibile nella pagina di configurazione di Jetdirect). **38)** Selezionare la scheda **Invio digitale**. **39)** Immettere le informazioni richieste in **Impostazioni generali** come **nome** e **indirizzo e-mail**.

**36)** Abra el explorador Web. **37)** Escriba la dirección IP del dispositivo (se puede encontrar en la página de configuración de Jetdirect). **38)** Seleccione la ficha **Envío digital**. **39)** Complete la información de **Configuración general**, como por ejemplo el **nombre** y la **dirección de correo electrónico**.

**36)** Open een browservenster. **37)** Typ het IP-adres van het apparaat (dit kunt u vinden op de Jetdirect-configuratiepagina). **38)** Selecteer het tabblad **Digitaal verzenden**. **39)** Vul in **Algemene instellingen** gegevens zoals **naam** en **e-mailadres** in.

![](_page_22_Picture_389.jpeg)

**40)** Select **E-mail Settings** from the left navigation menu. **41)** Type the SMTP server address. **Note:** If you are using an Internet Service Provider (ISP) for Internet access and e-mail you might need to contact your ISP to obtain the SMTP server name, and to determine if you need to enter an account name and password for SMTP authentication.

**40)** Sélectionnez **Paramètres de messagerie** dans le menu de navigation de gauche. **41)** Saisissez l'adresse du serveur SMTP. **Remarque :** Si vous utilisez un fournisseur d'accès à Internet pour votre accès à Internet et votre messagerie électronique, vous devrez peut-être contacter votre fournisseur d'accès pour obtenir le nom du serveur SMTP et savoir si vous avez besoin de saisir un nom de compte et un mot de passe pour l'authentification SMTP.

**40)** Wählen Sie im linken Navigationsmenü die Option **E-Mail-Einstellungen** aus. **41)** Geben Sie die SMTP-Serveradresse ein. **Hinweis:** Wenn Sie einen Internetdienstanbieter für Internet und E-Mail verwenden, müssen Sie den SMTP-Servername bei diesem Anbieter erfragen. Erkundigen Sie sich auch, ob Sie einen Kontonamen und ein Kennwort für die SMTP-Authentifizierung benötigen.

**40)** Selezionare **Impostazioni e-mail** dal menu di navigazione di sinistra. **41)** Digitare l'indirizzo del server SMTP. **Nota:** se si utilizza un ISP (Internet Service Provider) per accedere a Internet e alla posta elettronica, potrebbe essere necessario contattarlo per ottenere il nome del server SMTP e per stabilire se è necessario immettere un nome e una password per l'account ai fini dell'autenticazione SMTP.

**40)** Seleccione **Configuración de correo electrónico** en el menú de navegación izquierdo. **41)** Escriba la dirección del servidor SMTP. **Nota:** Si está utilizando un proveedor de servicios de Internet (ISP) para obtener acceso a Internet y al correo electrónico, deberá ponerse en contacto con su ISP para obtener el nombre del servidor SMTP y determinar si necesita introducir un nombre y una contraseña de cuenta para la autenticación SMTP.

**40)** Selecteer **E-mailinstellingen** in het linkernavigatiemenu. **41)** Typ het SMTP-serveradres. **Opmerking:** als u een Internet Service Provider (ISP) gebruikt voor toegang tot Internet en e-mail, dient u mogelijk contact op te nemen met uw ISP om de SMTP-servernaam op te vragen en om te bepalen of u een gebruikersnaam en wachtwoord moet invoeren voor SMTP-verificatie.

![](_page_23_Picture_0.jpeg)

**42)** Select **The E-mail Address Book** from the left navigation area to enter frequently-used e-mail addresses and e-mail distribution lists. **Note:** The **Fax Address Book** and **Fax Speed Dials** are located in the left navigation area. These two features allow you to manage frequently-used fax numbers and speed dial lists.

**42)** Sélectionnez **le Carnet d'adresses électronique** dans la zone de navigation de gauche afin d'y saisir les adresses de messagerie ou les listes de diffusion que vous utilisez fréquemment. **Remarque :** Le **Carnet d'adresse fax** et la **Numérotation fax rapide** se trouvent dans la zone de navigation de gauche. Ces deux fonctionnalités vous permettent de gérer les numéros de fax et les listes de numérotation rapide que vous utilisez fréquemment.

**42)** Wählen Sie im linken Navigationsbereich die Option **E-Mail-Adressbuch** aus, um häufig verwendete E-Mail-Adressen und Verteilerlisten zu erstellen. **Hinweis:** Das **Fax-Adressbuch** und die **Fax-Kurzwahlen**  befinden sich im linken Navigationsbereich. Mit diesen Funktionen können Sie häufig verwendete Faxnummern und Kurzwahllisten verwalten.

**42)** Selezionare la **rubrica e-mail** dall'area di navigazione di sinistra per immettere gli indirizzi e-mail utilizzati frequentemente e gli elenchi di distribuzione delle e-mail. **Nota:** la **rubrica fax** e le **selezioni rapide fax** si trovano nell'area di navigazione di sinistra. Queste due funzioni consentono di gestire i numeri di fax utilizzati frequentemente e gli elenchi di selezioni rapide.

**42)** Seleccione la **Libreta de direcciones de correo electrónico** en el área de navegación izquierda para introducir las direcciones de correo electrónico y las listas de distribución de correo electrónico utilizadas con frecuencia. **Nota:** La **Libreta de direcciones de fax** y los **Marcados rápidos de fax** están ubicados en el área de navegación izquierda. Estas dos funciones le permiten gestionar números de fax y listas de marcado rápido utilizados con frecuencia.

**42)** Selecteer het **adresboek voor e-mail** in het linkernavigatiegedeelte om regelmatig gebruikte e-mailadressen en e-maildistributielijsten in te voeren. **Opmerking:** het **faxadresboek** en de **faxsnelkiesnummers** bevinden zich in het linkernavigatiegedeelte. Met deze twee functies kunt u regelmatig gebruikte faxnummers en snelkieslijsten beheren.

![](_page_23_Figure_7.jpeg)

**43)** To scan a document to your computer or shared network folder, use the **Send To Folder** feature (on the left navigation bar) to set up one or more folder destinations. **Note:** See the embedded Web server (EWS) guide for more information on configuring the **Send To Folder** feature.

**43)** Pour numériser un document vers votre ordinateur ou votre dossier réseau partagé, utilisez la fonction **Envoyer vers dossier** (dans la barre de navigation de gauche) pour définir un ou plusieurs dossiers de destination. **Remarque :** Consultez le guide du serveur Web intégré (EWS) pour plus d'informations sur la configuration de la fonction **Envoyer vers dossier**.

**43)** Zum Scannen eines Dokuments auf Ihren Computer oder in einen freigegebenen Netzwerkordner verwenden Sie die Funktion **An Ordner senden** (linke Navigationsleiste), um ein oder mehrere Ordnerziele festzulegen. **Hinweis:** Weitere Informationen zum Konfigurieren der Funktion **An Ordner senden** finden Sie in der Dokumentation für den integrierten Webserver.

**43)** Per eseguire la scansione di un documento sul computer o nella cartella di rete condivisa, utilizzare la funzione **Invio a cartella** (sulla barra di navigazione di sinistra) per impostare una o più cartelle di destinazione. **Nota:** consultare la guida del server Web incorporato (EWS) per ulteriori informazioni sulla configurazione della funzione **Invio a cartella**.

**43)** Para escanear un documento y enviarlo al equipo o a una carpeta de red compartida, utilice la función **Envío a carpeta** (en la barra de navegación izquierda) para configurar uno o varios destinos de carpetas. **Nota:** Consulte la guía del servidor Web incorporado (EWS) para obtener más información sobre cómo configurar la función **Envío a carpeta**.

**43)** Als u een document naar uw computer of een gedeelde netwerkmap wilt scannen, gebruikt u de functie **Verzenden naar map** (in de linkernavigatiebalk) om één of meerdere doelmappen in te stellen. **Opmerking:** zie de handleiding voor de geïntegreerde webserver (EWS) voor meer informatie over het configureren van de functie **Verzenden naar map**.

**English**

- Install send fax driver Installation du pilote d'envoi de fax Installieren des Faxtreibers
- Installazione del driver per l'invio dei fax Instale el controlador Enviar fax Faxdriver voor verzenden installeren

![](_page_24_Figure_2.jpeg)

**44)** If your device has faxing capabilities and you did not install the send fax driver in step 25, insert the CD to install the driver. Select **Custom**, **Send Fax driver**, and follow the instructions. **Note:** See the HP LaserJet Analog Fax Accessory 300 User Guide on the installation CD for more information.

**44)** Si votre périphérique dispose de la fonctionnalité fax et que vous n'avez pas installé le pilote d'envoi de fax à l'étape 25, insérez le CD pour installer le pilote. Sélectionnez **Personnalisée**, **Pilote d'envoi de fax**, et suivez les instructions. **Remarque :** Consultez le guide de l'utilisateur Accessoire télécopieur analogique 300 du périphérique HP LaserJet sur le CD-ROM d'installation pour obtenir plus d'informations.

**44)** Wenn Ihr Gerät über eine Faxfunktion verfügt und Sie in Schritt 25 den Faxtreiber noch nicht installiert haben, legen Sie die CD ein, um ihn jetzt zu installieren. Wählen Sie **Benutzerdefiniert**, **Faxtreiber**, und folgen Sie den Anweisungen. **Hinweis:** Weitere Informationen finden Sie im Benutzerhandbuch für HP LaserJet Analog Fax Accessory 300 auf der Installations-CD.

**44)** Se la periferica integra funzionalità fax e il driver per l'invio dei fax non è stato installato al punto 25, inserire il CD per installarlo. Selezionare **Personalizzato**, **driver Invia fax** e seguire le istruzioni. **Nota:** per ulteriori informazioni, consultare la guida dell'accessorio fax HP LaserJet 300 sul CD di installazione.

**44)** Si su dispositivo dispone de funciones de fax y en el paso 25 no instaló el controlador Enviar fax, introduzca el CD para instalarlo. Seleccione **Personalizado**, **controlador Enviar fax**, y siga las instrucciones. **Nota:** Consulte la guía del usuario del accesorio de fax analógico HP 300 del CD de instalación para obtener más información.

**44)** Als het apparaat kan faxen en u hebt de faxdriver voor verzenden niet geïnstalleerd 25, plaatst u de cd om de driver alsnog te installeren. Selecteer **Aangepast**, **Faxdriver voor verzenden** en volg de instructies. **Opmerking:** zie de gebruikershandleiding van de HP LaserJet Analog Fax Accessory 300 op de installatie-cd voor meer informatie.

- Register the device Enregistrement du périphérique Registrieren des Gerätes
- Registrazione della periferica Registre el dispositivo Het apparaat registreren

![](_page_25_Figure_2.jpeg)

![](_page_25_Figure_3.jpeg)

HP-apparaat te gebruiken en informatie over de nieuwste technologieën.

![](_page_25_Picture_260.jpeg)

Nederl

u het apparaat moet vervoeren.

#### **Troubleshooting**

![](_page_26_Picture_144.jpeg)

#### **Troubleshooting**

![](_page_27_Picture_264.jpeg)

#### **Troubleshooting**

![](_page_28_Picture_87.jpeg)

### **Dépannage**

![](_page_29_Picture_180.jpeg)

## **Dépannage**

![](_page_30_Picture_284.jpeg)

## **Dépannage**

![](_page_31_Picture_180.jpeg)

#### **Fehlerbehebung**

![](_page_32_Picture_123.jpeg)

#### **Fehlerbehebung**

![](_page_33_Picture_260.jpeg)

#### **Fehlerbehebung**

![](_page_34_Picture_175.jpeg)

### **Risoluzione dei problemi**

![](_page_35_Picture_121.jpeg)

### **Risoluzione dei problemi**

![](_page_36_Picture_285.jpeg)

## **Risoluzione dei problemi**

![](_page_37_Picture_167.jpeg)

### **Solución de problemas**

![](_page_38_Picture_174.jpeg)

#### **Solución de problemas**

![](_page_39_Picture_145.jpeg)

#### **Solución de problemas**

![](_page_40_Picture_290.jpeg)

### **Problemen oplossen**

![](_page_41_Picture_130.jpeg)

#### **Problemen oplossen**

![](_page_42_Picture_283.jpeg)

#### **Problemen oplossen**

![](_page_43_Picture_171.jpeg)

• Prepare o local • Prepareu el lloc

![](_page_45_Figure_1.jpeg)

• Retire o dispositivo da embalagem • Desembaleu el dispositiu

![](_page_45_Figure_3.jpeg)

**M5035 MFPx** M5035 MFPxs

**1)** Abra e remova a caixa. Retire a caixa do duplexador. **2)** Remova a embalagem, a tampa plástica e localize as rampas (ilustração 1).

**1)** Obriu la caixa i traieu-lo. Deixeu la caixa del comunicador dúplex a un costat.

**2)** Traieu l'embalatge, la coberta de plàstic i cerqueu les rampes (número 1).

Português

Português

**Català** 

![](_page_46_Figure_0.jpeg)

**3)** Instale as rampas. **4)** Verifique se as travas das rodas estão destravadas e, em seguida, retire o dispositivo do palete, deslizando-o pelas rampas.

**AVISO:** É recomendável pedir ajuda a mais uma pessoa para retirar o dispositivo do palete.

**3)** Instal·leu les rampes. 4) Assegureu-vos que els blocatges de les rodes estan oberts i, a continuació, feu rodar el dispositiu damunt les rampes i fora del palet.

**ADVERTÈNCIA:** Assegureu-vos de treure el dispositiu del palet amb dues persones.

![](_page_46_Figure_5.jpeg)

**5)** Retire toda a fita laranja e a embalagem de papelão.

**5)** Traieu tota la cinta taronja i l'embalatge de cartró.

![](_page_46_Figure_8.jpeg)

![](_page_46_Figure_9.jpeg)

![](_page_46_Figure_10.jpeg)

**6)** Remova as travas laranjas das bandejas 2 (ilustração 1) e 3 (ilustração 2).

**7)** Remova o papelão das bandejas 4, 5 e 6 (somente o modelo XS).

**6)** Traieu els pestells de safata taronja de les safates 2 (número 1) y 3 (número 2).

**7)** Traieu el cartró de les safates 4, 5 i 6 (només el model XS).

#### **M5035 MFPx** M5035 MFPxs

![](_page_47_Picture_1.jpeg)

![](_page_47_Picture_2.jpeg)

**8)** Abra a porta superior direita e remova as travas laranjas dos cartuchos de impressão.

**9)** Retire o cartucho de impressão da embalagem, remova a fita longa (ilustração 1) e a fita laranja, insira o cartucho de impressão (ilustração 2) no dispositivo e, em seguida, feche a porta superior direita (ilustração 3).

Português **Català Português**

**Català** 

**8)** Obriu la porta dreta superior i traieu els pestells taronja dels cartutxos d'impressió.

**9)** Traieu el cartutx d'impressió de l'embalatge, traieu la tira (número 1) i la cinta taronja, inseriu el cartutx d'impressió (número 2) al dispositiu i, a continuació, tanqueu la porta dreta superior (número 3).

![](_page_47_Figure_8.jpeg)

Português **Català Português** Català

**10)** Abra as bandejas para colocar a mídia. **11)** Ajuste as guias da bandeja de modo que correspondam ao tamanho da mídia e coloque a mídia.

**10)** Obriu cada safata per carregar el material. **11)** Ajusteu les guies de la safata a la mida del material i, a continuació, carregueu-hi el material.

![](_page_48_Figure_0.jpeg)

**12)** Tanqueu totes les safates. **13)** Moveu el bloqueig de transport del carro de l'escàner fins a la part del darrere del dispositiu per desbloquejar-lo.

![](_page_48_Figure_3.jpeg)

**14)** Retire o duplexador da caixa (ilustração 1), a tampa do duplexador, se necessário (ilustração 2), e, em seguida, instale o duplexador (ilustração 3).

![](_page_48_Picture_5.jpeg)

**15)** Se necessário, retire os decalques do painel de controle e instale decalques novos.

**14)** Traieu el comunicador dúplex de la caixa (número 1), traieu la coberta del comunicador dúplex si escau (número 2) i, a continuació, torneu a instal·lar el comunicador dúplex (número 3).

**15)** Si cal, traieu les plantilles del tauler de control i instal·leu-hi les noves.

![](_page_49_Figure_0.jpeg)

![](_page_49_Figure_1.jpeg)

**16)** Se você estiver usando um cabo USB para conexão, aguarde a solicitação do computador na etapa 26 na página 17.

**17)** Conecte o cabo de rede e o cabo telefônico (para fax).

**16)** Si us connecteu amb un cable USB, espereu fins que us indiquin a l'ordinador al pas 26 de la pàgina 17.

**17)** Connecteu el cable de xarxa i el cable telefònic (per fax).

![](_page_49_Figure_6.jpeg)

**18)** Conecte o cabo de alimentação.

**Català Português**

Cata à

Português

**18)** Connecteu el cable elèctric.

• Configure o painel de controle • Configureu el tauler de control

![](_page_50_Figure_1.jpeg)

![](_page_50_Figure_2.jpeg)

![](_page_50_Figure_3.jpeg)

**21)** Se você estiver conectado a uma rede, imprima uma página de teste pelo painel de controle e verifique se o endereço IP é válido. No painel de controle, toque no botão **Endereço de rede** e, em seguida, em **Imprimir**. As informações do endereço IP são exibidas abaixo de "TCP/IP". Se as informações do endereço IP forem exibidas, vá para a etapa 23 na página 15.

**21)** Si esteu connectat a una xarxa, imprimiu una pàgina de prova des del tauler de control i cerqueu una adreça IP vàlida. Al tauler de control premeu el botó **Network Address** (Adreça de xarxa) i, a continuació, premeu **Print** (Imprimeix). La informació de l'adreça IP apareix sota l'apartat "TCP/IP". Si apareix la informació de l'adreça IP, aneu al pas 23 de la pàgina 15.

**Observação:** Muitas redes fornecem os endereços IP automaticamente. Se o endereço IP exibir uma série de zeros, verifique se você está conectado à rede e vá para a etapa 22.

**Nota:** Hi ha moltes xarxes que ofereixen les adreces IP automàticament. Si l'adreça IP mostra una sèrie de zeros, assegureu-vos que esteu connectats a la xarxa i aneu al pas 22.

![](_page_51_Figure_0.jpeg)

**Català Português** Portu

**Català** 

**22) Configure o endereço IP (se necessário).** No painel de controle, navegue até a opção **Administração** e toque nela. Navegue até a opção **Configuração inicial**, toque nela e, em seguida, toque em **Rede e E/S**. Toque em **Jetdirect incorporado**, **TCP/IP** e **Configurações IPV4**. Toque em **Configurações manuais** e, em seguida, insira o Endereço **IP,** a **Máscara de sub-rede** e o **Gateway padrão**.

**22) Configureu l'adreça IP (si escau).** Al tauler de control, desplaceu-vos i premeu **Administration** (Administració). Desplaceu-vos i premeu **Initial Setup** (Configuració inicial) i, a continuació, **Networking and I/O** (Xarxa i E/S). Premeu **Embedded Jetdirect** (Jetdirect incrustat), **TCP/IP** i **IPV4 Settings** (Paràmetres d'IPV4). Premeu **Manual Settings** (Paràmetres manuals) i, a continuació, especifiqueu **IP Address** (Adreça IP), **Subnet Mask** (Màscara de subxarxa) i **Default Gateway** (Passarel·la per defecte).

• Instale o software • Instal·leu el programari

![](_page_51_Figure_5.jpeg)

**Prepare-se para a instalação do software. 23)** A HP recomenda que todos os aplicativos que não estejam em uso sejam encerrados antes de se instalar o software do sistema de impressão.

**Prepareu-vos per a la instal·lació del programari. 23)** HP recomana el tancament de totes les aplicacions que no siguin necessàries abans d'instal·lar el programari del sistema d'impressió.

![](_page_51_Picture_8.jpeg)

Para obter instruções de instalação do software no Macintosh, vá para a etapa 28 na página 18.

Trobareu les instruccions per a la instal·lació del programari del Macintosh al pas 28 de la pàgina 18.

Português

![](_page_52_Figure_0.jpeg)

Para instalar uma conexão USB, vá para a etapa 24. Windows com uma conexão direta (USB). **24)** Instale o software pelo CD antes de conectar o cabo ao dispositivo. **Observação:** Se a mensagem "Novo hardware encontrado" for exibida, insira o CD. Siga as instruções exibidas na tela, aceite as seleções padrão e vá para a etapa 35 na página 21.

Per instal·lar una connexió USB, aneu al pas 24. **Windows amb una connexió directa (USB). 24)** Instal·leu el programari del CD abans de connectar el cable al dispositiu. **Nota:** Si apareix el missatge S'ha **trobat maquinari nou**, introduïu el CD. Seguiu les instruccions que veureu a la pantalla, accepteu les seleccions predeterminades i aneu al pas 35 de la pàgina 21.

![](_page_52_Picture_5.jpeg)

**25)** Na tela de boas-vindas, clique em **Instalar impressora**. O Assistente de configuração é exibido. **Observação:** Se a tela de boas-vindas não aparecer, clique em **Iniciar** e, em seguida, em **Executar**. Digite X:SETUP (substitua o X pela letra da unidade de CD-ROM) e clique em **OK**.

**25)** A la pantalla de benvinguda, feu clic a **Install Printer** (Instal·leu la impressora). Apareix l'assistent d'instal·lació. **Nota:** Si no veieu la pantalla de benvinguda, feu clic a **Inicia** i, a continuació, a **Executa**. Escriviu X:SETUP (substituïu l'X per la lletra de la unitat de CD-ROM) i feu clic a **D'acord**.

![](_page_52_Figure_8.jpeg)

**26)** Siga as instruções exibidas na tela. Quando solicitado, conecte um cabo USB entre o dispositivo e o computador. **Observação:** A HP não recomenda o uso de hubs USB. Utilize um cabo USB de no máximo 2 metros (6,5 pés) de comprimento.

**26)** Seguiu les instruccions que apareixen a la pantalla. Quan la màquina us ho demani, connecteu un cable USB entre el dispositiu i l'ordinador. **Nota:** HP no recomana la utilització de concentradors USB. Utilitzeu un cable USB que no faci més de 2 metres.

![](_page_53_Picture_0.jpeg)

![](_page_53_Picture_1.jpeg)

**27)** Clique em **Concluir**. Se solicitado, reinicie o computador. Vá para a etapa 35 na página 21.

![](_page_53_Figure_3.jpeg)

**Conecte-se a um computador Macintosh. 28)** Insira o CD na unidade de CD-ROM e execute o instalador. Conclua a instalação fácil. **Nota:** Instale o software *antes* de conectar o cabo USB.

**27)** Feu clic a **Finish** (Finalitza). Si el dispositiu ho sol·licita, reinicieu l'ordinador. Aneu al pas 35 de la pàgina 21.

**Connecteu la impressora a un ordinador Macintosh. 28)** Introduïu el CD a la unitat de CD-ROM i executeu l'instal·lador. Completeu una instal·lació senzilla. **Nota:** Instal·leu el programari *abans* de connectar el cable USB.

![](_page_53_Figure_7.jpeg)

**29)** Conecte um cabo USB entre o dispositivo e o computador. Observação: A HP não recomenda o uso de hubs USB. Utilize um cabo USB de no máximo 2 metros (6,5 pés) de comprimento. **Importante:** Execute as etapas 30-34 *somente* se o cabo USB tiver sido

conectado antes da instalação do software. Caso contrário, vá para a etapa 35 na página 21.

**29)** Connecteu un cable USB entre el dispositiu i l'ordinador. **Nota:** HP no recomana la utilització de concentradors USB. Utilitzeu un cable USB que no faci més de 2 metres.

**Important:** Seguiu els passos 30-34 *només* si el cable USB s'ha connectat abans d'instal·lar el programari. En cas contrari, aneu al pas 35 de la pàgina 21.

![](_page_53_Picture_12.jpeg)

**30)** Em Apple System Preferences (Preferências do sistema Apple) (disponível no menu suspenso da Apple), clique em **Print & Fax** (Impressão e fax) e, em seguida, clique na guia **Printing** (Impressão), localizada na parte superior da janela. **31)** Para adicionar seu dispositivo, clique no ícone "**+**" para iniciar o Printer Browser (Navegador da impressora). Por padrão, o Printer Browser (Navegador da impressora) exibe os dispositivos que estão conectados por meio de uma rede USB, Bonjour e AppleTalk.

**30)** Des de l'Apple System Preferences (Preferències del sistema Apple), disponible al menú emergent Apple, feu clic a **Print & Fax** (Imprimeix i fax) i, a continuació, feu clic a la pestanya **Printing** (Impressió) a la part superior de la finestra. **31)** Per afegir el dispositiu, feu clic a la icona "**+**" per iniciar el navegador d'impressores. El navegador d'impressores mostra per defecte dispositius connectats a USB, Bonjour i a la xarxa AppleTalk.

Português **Català Português**

**Català Português** ā

![](_page_54_Picture_0.jpeg)

**32)** Na janela Printer Browser (Navegador da impressora), selecione o dispositivo HP. **Observação:** Se o software HP estiver instalado, ele deverá ser automaticamente configurado para Macintosh OS X V 10.4.

**32)** A la finestra del navegador d'impressores, trieu el dispositiu d'HP. **Nota:** Si el programari d'HP està instal·lat, es configurarà automàticament per a Macintosh OS X V 10.4.

![](_page_54_Figure_3.jpeg)

**33)** Clique em **Add** (Adicionar) para criar uma fila de impressão e, em seguida, siga o prompt para configurar manualmente as opções instaláveis do dispositivo. **Observação:** O Macintosh OS X V 10.2 e V 10.3 podem pedir que você selecione manualmente o modelo da impressora no menu suspenso Printer Model (Modelo de impressora). **34)** Em Model Name (Nome do modelo), selecione o dispositivo, clique em **Add** (Adicionar) e vá para a etapa 35.

**33)** Feu clic a **Add** (Afegeix) per crear una cua d'impressió i, a continuació, seguiu la indicació de configurar manualment les opcions per instal·lar el dispositiu. **Nota:** Macintosh OS X V 10.2 i V 10.3 potser necessiten la selecció manual del model d'impressora al menú desplegable Printer Model (Model d'impressora). **34)** A sota del Model Name (Nom del model), seleccioneu el dispositiu, feu clic a **Add** (Afegeix) i aneu al pas 35.

![](_page_54_Picture_6.jpeg)

**Teste a instalação do software. 35)** Imprima uma página em qualquer programa para verificar se o software foi instalado corretamente. **Observação:** Se a página não for impressa, reinstale o software. Se a página não for impressa após a reinstalação, visite www.hp.com/support/M5035mfp.

**Proveu la instal·lació del programari. 35)** Imprimiu un full des de qualsevol programa per comprovar que el programari s'ha instal·lat correctament. Nota: Si no s'imprimeix el full torneu a instal·lar el programari. Si el full no s'imprimeix després de repetir la instal·lació, aneu a www.hp.com/support/M5035mfp.

#### • Configure o envio digital • Configureu l'enviament digital

![](_page_55_Picture_1.jpeg)

**36)** Abra um navegador da Web. **37)** Digite o endereço IP do dispositivo (localizado na página de configuração da Jetdirect). **38)** Selecione a guia **Digital Sending**. **39)** Preencha as informações de **Configurações gerais**, como **nome** e **endereço de e-mail**.

**36)** Obriu un navegador de web. **37)** Escriviu l'adreça IP del dispositiu (es troba a la pàgina de configuració de Jetdirect). **38)** Seleccioneu la pestanya **Digital Sending** (Enviament digital). **39)** Completeu la informació de **General Settings** (Paràmetres generals), com el **nom** i l'**adreça de correu electrònic**.

![](_page_55_Figure_4.jpeg)

**40)** Selecione **Configurações de e-mail** no menu de navegação esquerdo. **41)** Digite o endereço do servidor SMTP. **Observação:** Se você estiver usando um ISP (Internet Service Provider, Provedor de Serviços da Internet) para acessar a Internet e enviar e-mails, entre em contato com seu ISP para obter o nome do servidor SMTP e determinar se será necessário digitar um nome e uma senha de conta para fazer a autenticação SMTP.

**40)** Seleccioneu **E-mail Settings** (Paràmetres de correu electrònic) al menú de navegació de l'esquerra. **41)** Escriviu l'adreça del servidor SMTP. **Nota:** Si utilitzeu un proveïdor de serveis d'Internet (ISP) per a l'accés a l'Internet i el correu electrònic, potser cal que us poseu en contacte amb l'ISP per obtenir el nom del servidor SMTP i per determinar si heu d'escriure un nom de compte i una contrasenya per a l'autenticació SMTP.

![](_page_55_Figure_7.jpeg)

**42)** Selecione **Catálogo de endereços de e-mail** na área de navegação esquerda para inserir os endereços de e-mail mais usados e as listas de distribuição de e-mails. **Observação:** Os recursos **Catálogo de endereços de fax** e **Discagens rápidas de fax** estão localizados na área de navegação esquerda. Esses dois recursos permitem que você gerencie os números de fax mais usados e as listas de discagens rápidas.

**42)** Seleccioneu **The E-mail Address Book** (La llibreta d'adreces de correu electrònic) a la secció de navegació de l'esquerra per especificar les adreces de correu electrònic d'ús freqüent i les llistes de distribució de correu electrònic. **Nota:** Les opcions **Fax Address Book** (Llibreta d'adreces de fax) i **Fax Speed Dials** (Marcació ràpida de fax) es troben a la secció de navegació de l'esquerra. Aquestes dues funcions permeten gestionar els números de fax d'ús freqüent i les llistes de marcació ràpida.

![](_page_55_Figure_10.jpeg)

**43)** Para digitalizar um documento em seu computador ou em uma pasta de rede compartilhada, utilize o recurso **Enviar para a pasta** (localizado na barra de navegação esquerda) para configurar uma ou várias pastas de destino. **Observação:** Consulte o guia do EWS (embedded Web server, servidor da Web incorporado) para obter mais informações sobre como configurar o recurso **Enviar para a pasta**.

**43)** Per escanejar un document a l'ordinador o carpeta de xarxa compartida, utilitzeu la funció **Send To Folder** (Envia a la carpeta), a la barra de navegació de l'esquerra, per configurar una o més carpetes de destinació. **Nota:** vegeu la guia del servidor web incrustat (EWS) per obtenir més informació sobre la configuració de la funció **Send To Folder** (Envia a la carpeta).

Portu

• Instale o driver de envio de fax • Instal·leu el controlador d'enviament de faxos

![](_page_56_Figure_1.jpeg)

**44)** Se o dispositivo possui recursos de fax e você não instalou o driver de envio de fax na etapa 25, insira o CD para instalar o driver. Selecione **Personalizar**, **Driver de envio de fax** e siga as instruções. **Observação:** Consulte o HP LaserJet Analog Fax Accessory 300 User Guide (Guia do Usuário do Acessório de Fax Analógico HP LaserJet 300) no CD de instalação para obter mais informações.

**44)** Si el dispositiu té funcions de fax i no heu instal·lat el controlador de fax al pas 25, introduïu el CD per instal·lar el controlador. Seleccioneu **Custom** (Personalitzat), **Send Fax driver** (Controlador d'enviament de faxos) i seguiu les instruccions. **Nota:** vegeu la guia de l'usuari de l'accessori de fax analògic 300 de l'HP LaserJet al CD d'instal·lació per obtenir informació.

• Registre o dispositivo • Registreu el dispositiu

![](_page_56_Figure_5.jpeg)

**Parabéns!** O dispositivo está pronto para uso. O guia do usuário está localizado no CD. Consulte www.hp.com/support/M5035mfp para obter mais informações ou suporte.

**Observação:** Guarde as caixas e os materiais de embalagem para transportar o dispositivo, caso seja necessário.

**Per molts anys!** Ja podeu utilitzar el dispositiu. La guia de l'usuari es troba al CD. Visiteu www.hp.com/support/M5035mfp per obtenir més informació o assistència.

**Nota:** Deseu les caixes i els materials d'embalatge per si heu de transportar el dispositiu.

![](_page_56_Picture_10.jpeg)

**Registre o dispositivo.** Registre o dispositivo no endereço www.register.hp.com. Esta é a maneira mais rápida e fácil de efetuar o registro para receber as seguintes informações: atualizações de suporte técnico, opções de suporte avançadas, idéias e maneiras de utilizar o novo dispositivo HP e notícias sobre tecnologias emergentes.

**Registreu el vostre dispositiu.** Registreu-lo a www.register.hp.com. Aquesta és la manera més ràpida i senzilla de registrar-vos per rebre la informació següent: actualitzacions d'assistència tècnica, opcions de suport millorades, idees i maneres d'utilitzar el vostre dispositiu d'HP nou i notícies sobre noves tecnologies.

### **Solução de problemas**

![](_page_57_Picture_129.jpeg)

## **Solução de problemas**

![](_page_58_Picture_199.jpeg)

## **Solução de problemas**

![](_page_59_Picture_275.jpeg)

### **Resolució de problemes**

![](_page_60_Picture_123.jpeg)

### **Resolució de problemes**

![](_page_61_Picture_192.jpeg)

### **Resolució de problemes**

![](_page_62_Picture_276.jpeg)

![](_page_63_Picture_25.jpeg)

![](_page_63_Picture_26.jpeg)

Q7830-90901